## **Add a Compensating Control to a Vulnerability**

Once a vulnerability compensating control has been created, it must be added to a vulnerability to have an effect. Vulnerability compensating controls can be added from a vulnerability's **Vulnerability Compensating Controls** tab by a user with the Threats and Vulnerabilities View and Update permissions.

## **To add a vulnerability compensating control to a vulnerability:**

- 1. Open the **Vulnerabilities** menu.
- 2. Click any page, such as**My Vulnerabilities**, **Vulnerabilities from Scanners or Users**, or **Inferred Vulnerabilities**.
- 3. Click a vulnerability.

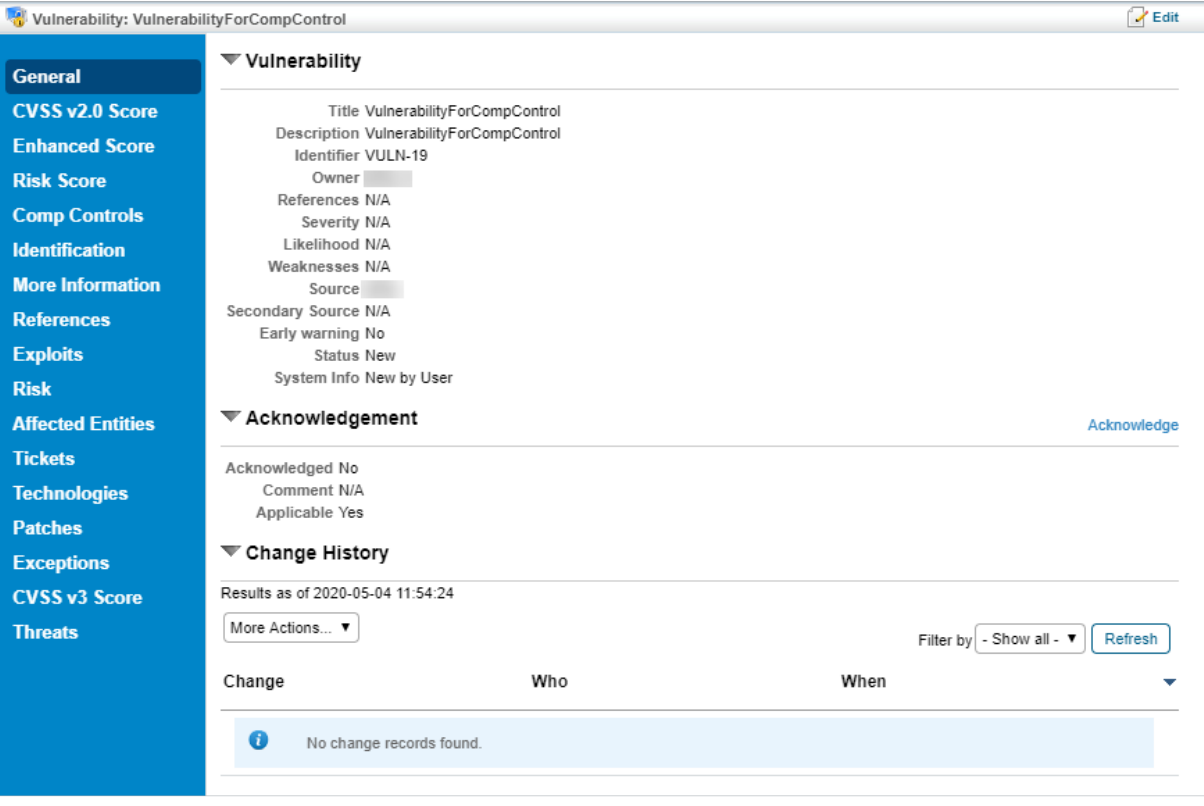

The Vulnerability details page.

4. Click **Comp Controls** to open the **Vulnerability Compensating Controls** tab.

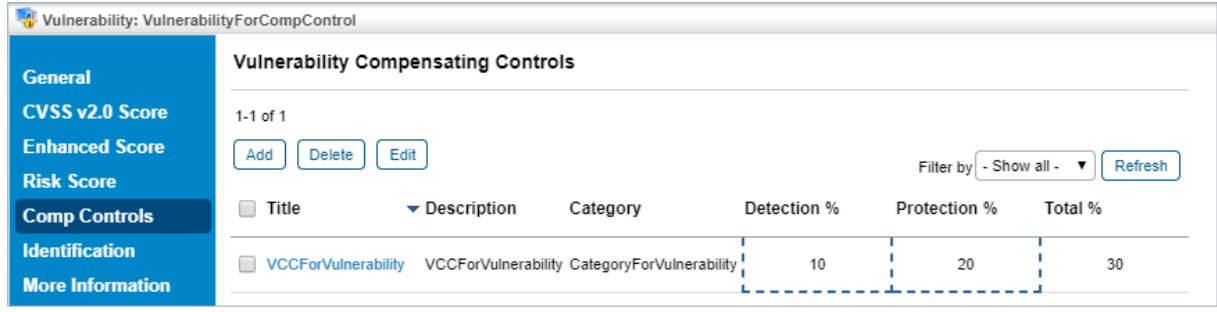

The Vulnerability Compensating Controls tab.

## 5. Click **Add**.

6. In the left window, click **+** next to each category you wish to open and click the checkbox next to each vulnerability compensating control you wish to add to the vulnerability.

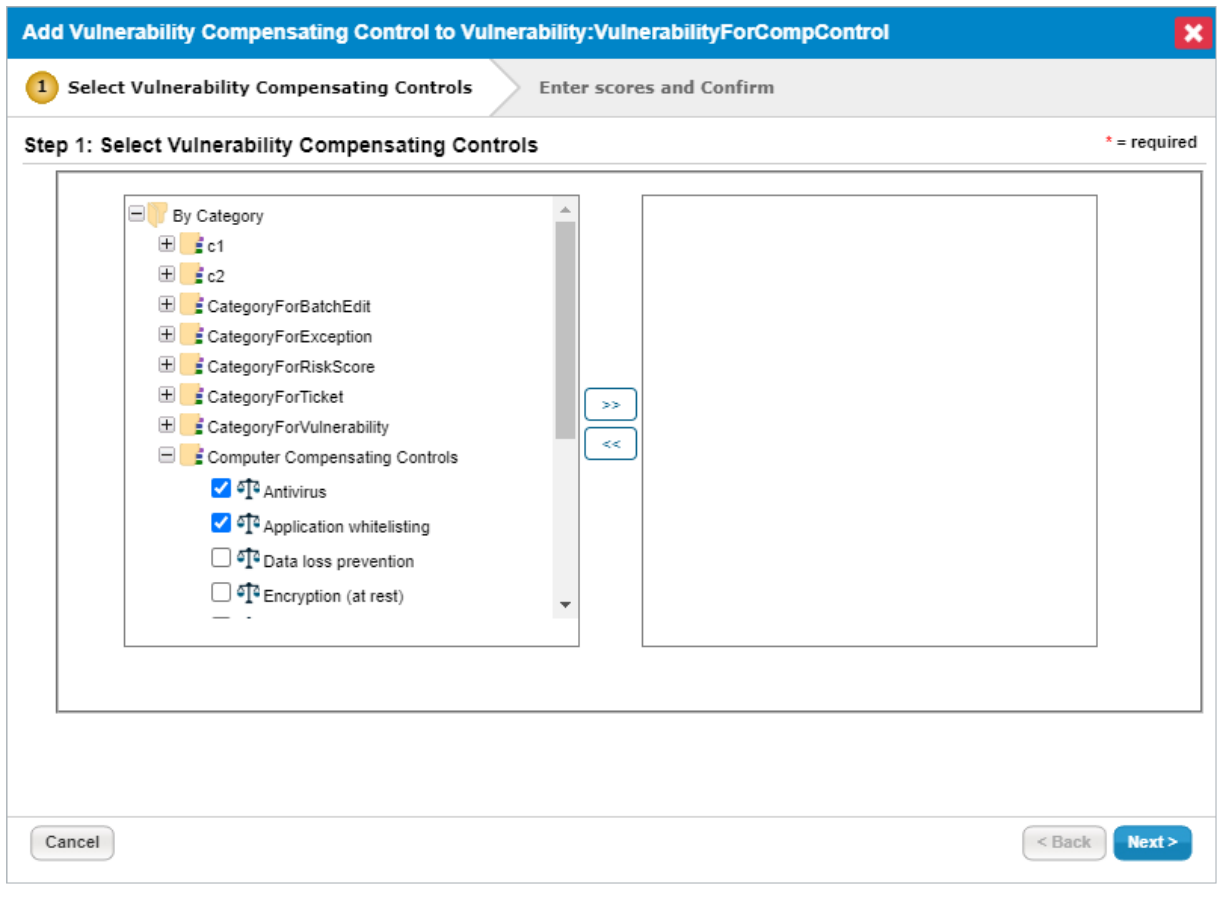

Step 1 of the Add Vulnerability Compensating Control to Vulnerability dialogue.

7. Click **>>** to add the selected vulnerability compensating controls to the right window.

## 8. Click **Next**.

9. Enter the initial **Detection %** and **Protection %** for each of the vulnerability compensating controls. These values can be changed later. The sum of a single vulnerability compensating control's fields cannot exceed 100%. However, the total sum of all compensating controls may exceed 100%.

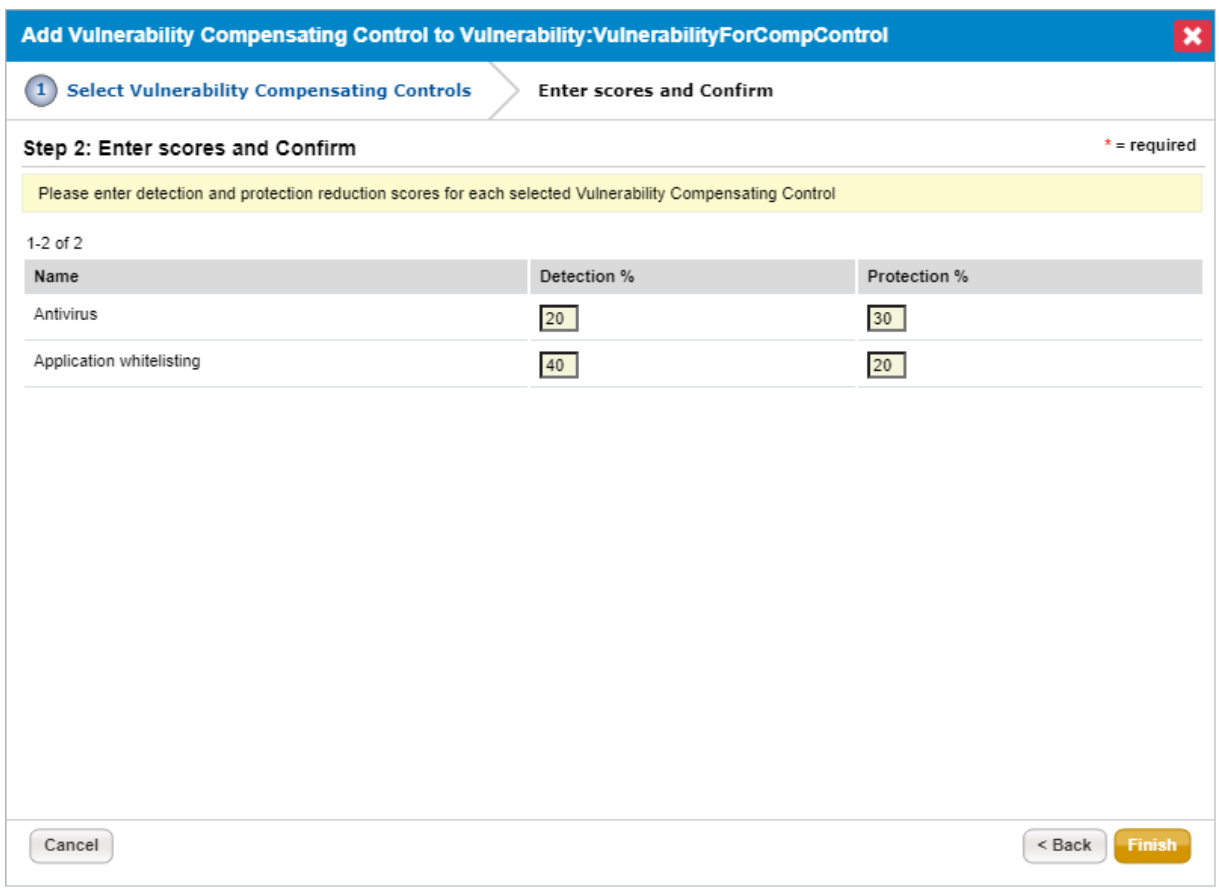

Step 2 of the Add Vulnerability Compensating Control to Vulnerability dialogue.

10. Click **Finish**.